## Hướng dẫn GVCN

## Đăng ký sử dụng dịch vụ SLLĐT cho học sinh của lớp chủ nhiệm

Từ màn hình Desktop, vào mục Start/Sổ liên lạc điện tử/Đăng ký gói cước.

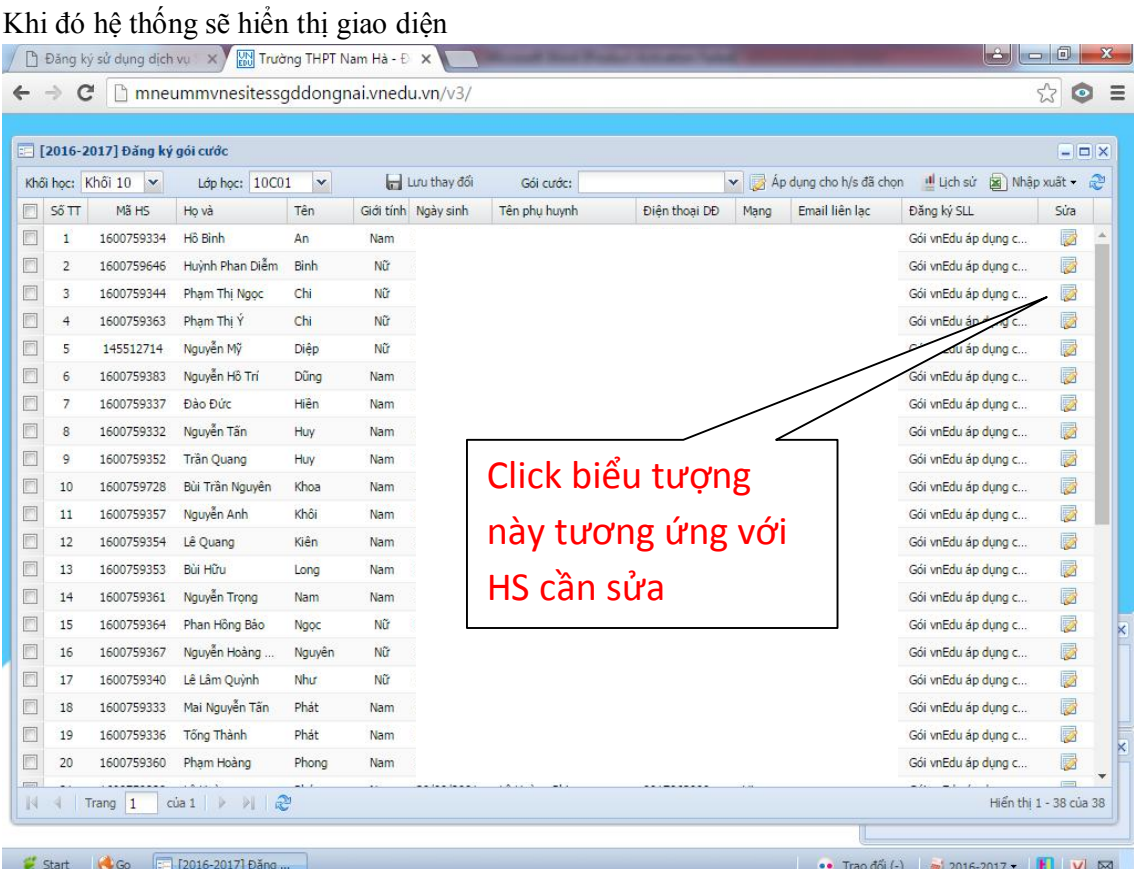

Tại giao diện này ta chọn khối học và lớp học, hệ thống sẽ hiển thị danh sách học sinh của lớp đã chọn. Để cập nhật thông tin cho học sinh có phụ huynh đăng ký sử dụng dịch vụ SLLĐT, ta chọn học sinh và click  $\vec{v}$  ở cột "Sửa", khi đó hệ thống sẽ hiển thị giao diện sau:

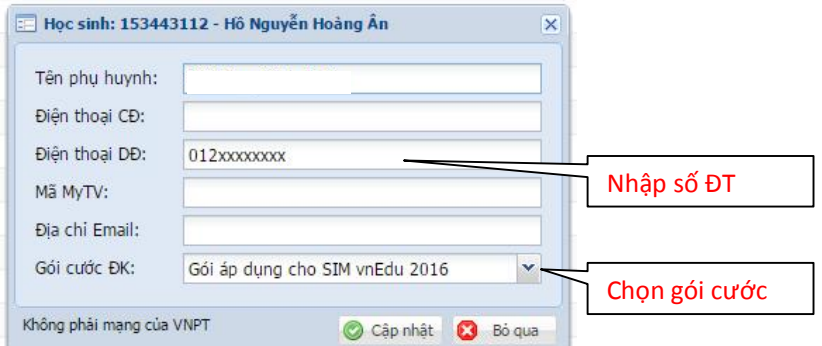

Tại đây, ta cập nhật thông tin của phụ huynh học sinh như: Họ tên, số di động, … và gói cước mà phụ huynh học sinh đăng ký sử dụng. (Phụ huynh đăng ký nhận sim thì GVCN nhập đúng số ĐT đã phát cho phụ huynh, sau đó chọn "Gói áp dụng cho SIM vnEdu 2016").

Sau đó click  $\bullet$  cáp nhật để hệ thống thực hiện lưu thông tin đăng ký sử dụng dịch vụ SLLĐT cho phụ huynh của học sinh.

Chú ý: khi phụ huynh học sinh đăng ký sử dụng dịch vụ SLLĐT thì

Phụ huynh có thể xem kết quả rèn luyện và học tập của con em mình trên trang http://solienlac.vnedu.vn bằng cách nhập mã học sinh của con em mình và click tìm kiếm.